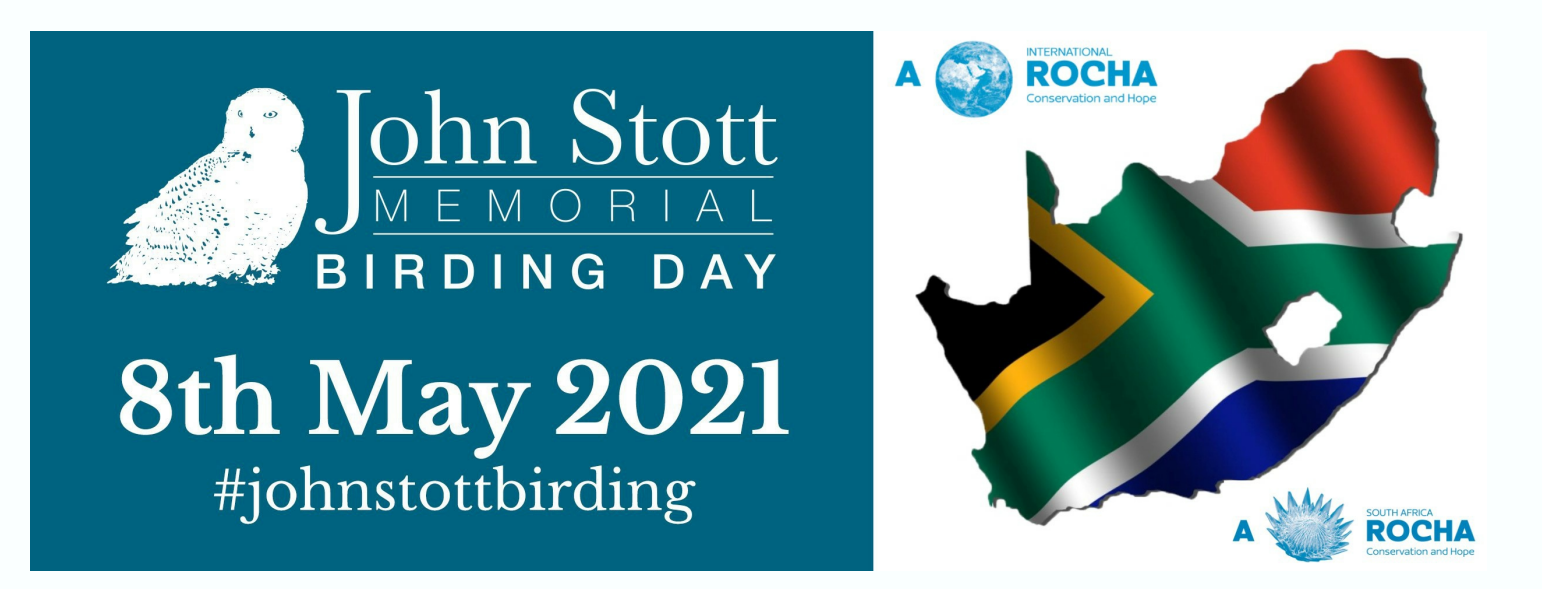

**Dear 6 May 2021**

**John Stott Memorial Birding Day information**

How do I participate in the John Stott memorial Birding day?

**Option 1 (most suitable)**

**Download eBird onto your mobile device from the App Store / PlayStore**

**1.** Once downloaded follow the prompts to register your account.

- **2.** Once registered you can begin recording your sightings on your app.
- **3.** When you've finished birding that spot, click 'STOP'.
- **4.** The mobile app may require you to choose a location.
- **5.** To submit to the John Stott Memorial birding day, increase your observers to 2 or more and fill in 'Share checklist with…' johnstottbirdingday and continue.
- **6.** If asked, "'Are you submitting a complete checklist of the birds you were able to identify?" tap 'yes'.
- **7.** tap 'submit' and your sightings are recorded.

## **What happens if I submit but realise I've forgotten to share my checklist with johnstottbirdingday?**

- **1.** On your mobile eBird app open the submitted checklist, and tap "eBird.org" at the bottom of the screen.
- **2.** On the dropdown menu tap 'sign in'
- **3.** You are now able to edit your observations including 'share with other parties'.
- **4.** Insert johnstottbirdingday in the space provided and tap on 'share checklist'.

## **Option 2**

## **What if my go-to birding app is BirdLasser?**

The John Stott Memorial birding day is powered by eBird so ultimately records need to be submitted

here. However, BirdLasser does provide a way to link your sightings with eBird. Here's how:

- **1.** Create an eBird account on the web (Google eBird for the link).
- **2.** After logging sightings on the BirdLasser app, tap the dropdown menu on your trip card and tap, "Export for eBird".
- **3.** By following the links you will email your bird list as a CSV file to your email account.
- **4.** In your eBird account click on submit and choose the option to 'Import Data'.
- **5.** Drag the CSV file from your email over to the 'choose file' icon and tap on the 'eBird record format' link.
- **6.** Now click on the green 'Import File' icon. eBird may at this stage request further info regarding location and species identification.
- **7.** Once the file is imported into eBird and registers on 'My eBird', open the observation and click on "edit date and effort'.
- **8.** Change party size to 2 or more and save changes.
- **9.** This takes you back to your observation page. Click "share" and insert johnstottbirdingday.
- **10.** Your observations will now be reflected as part of the global event.

**What if my go-to birding app is BirdLasser and I'm not bothered to create an eBird account?**

- **1.** Repeat steps 1 3 as described above.
- **2.** Forward the email generated to **[murray.tessendorf@arocha.org](mailto:murray.tessendorf@arocha.org)**
- **3.** Please include names of observers and the location where observations were made.

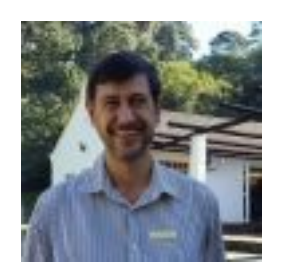

**Happy birding! Blessings Murray - National Director**

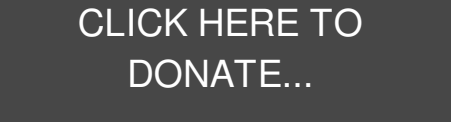

NPO Number: 038 -193 PBO Number: 930020406

African Enterprise Complex 1 Nonsuch Road Town Bush Valley **Pietermaritzburg** South Africa info@arocha.org.za

Contacts (click to send email) **JHB Dave [Gertzen](mailto:david.gertzen@gmail.com) CTN [James](mailto:jhirlam@gmail.com) Irlam KZN [Christine](mailto:clcuenod@gmail.com) Cuénod**